# HealthGoldCert Certificate User Guide

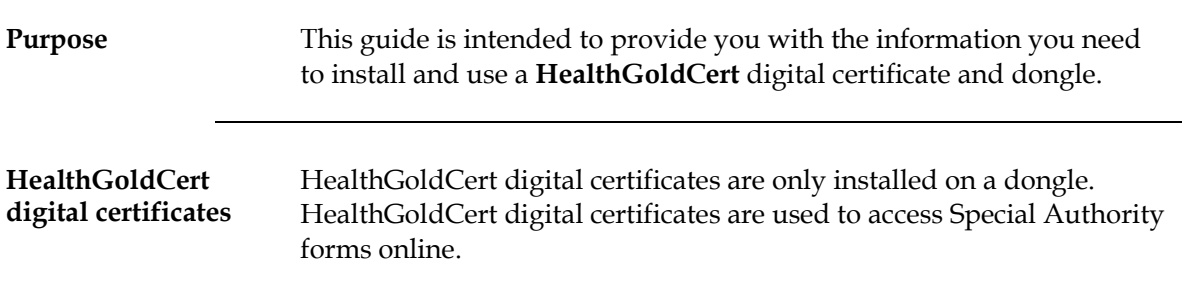

#### Introduction This section contains the list of things that you need to do prior to installing your digital certificate. To ensure the installation runs smoothly, it is recommended that you follow these steps. What should you already have? In the digital certificate courier pack from HealthLink, you should have received: • A dongle containing your HealthGoldCert certificate • An installation CD • Installation instructions (See section 2) Your computer must have internet access. What do you need to get? The installation password (also known as the 'passphrase') Note: the installation password is required during the installation process. It is recommended that you call to obtain this prior to commencing the installation. This password will only be given to you (the digital certificate holder) Getting your installation password Call HealthLink on 0800 288 887 and request your digital certificate password. HealthLink will ask some questions to verify your identity e.g. the challenge phrase (or 'unique sequence') that you wrote on your digital certificate application form. What are the Computer System requirements? To successfully install your HealthGoldCert: • Internet Browser - Internet Explorer version 5.5 (or higher) or Netscape 4.75 (or Higher) • The cipher strength of your browser needs to be 128 bit. Please note if you are running Windows 2000 version you will need the high encryption pack installed. Contact your system administrator for further assistance. • Access to the USB port so you can plug the dongle in.

## 1. Preparing to Install Your Digital Certificate

Continued on next page

# Preparing to Install Your Digital Certificate, Continued

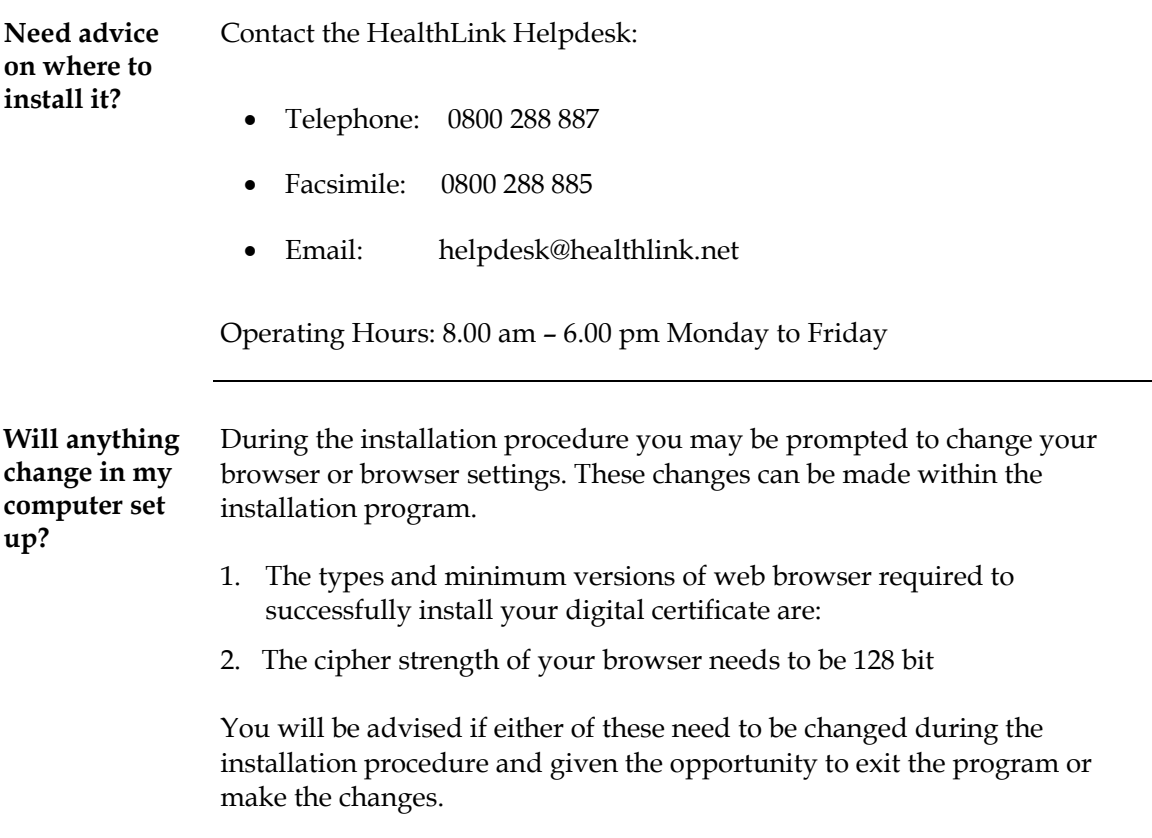

### 2. Instructions for Installing Your Digital Certificate

explanations for each step of the process.

Overview The digital certificate CD Rom contains all the files required for installing your HealthGoldCert digital certificate and dongle. This is a step-by-step guide to what you will see onscreen and provides

Installing your Follow the steps below: digital certificate

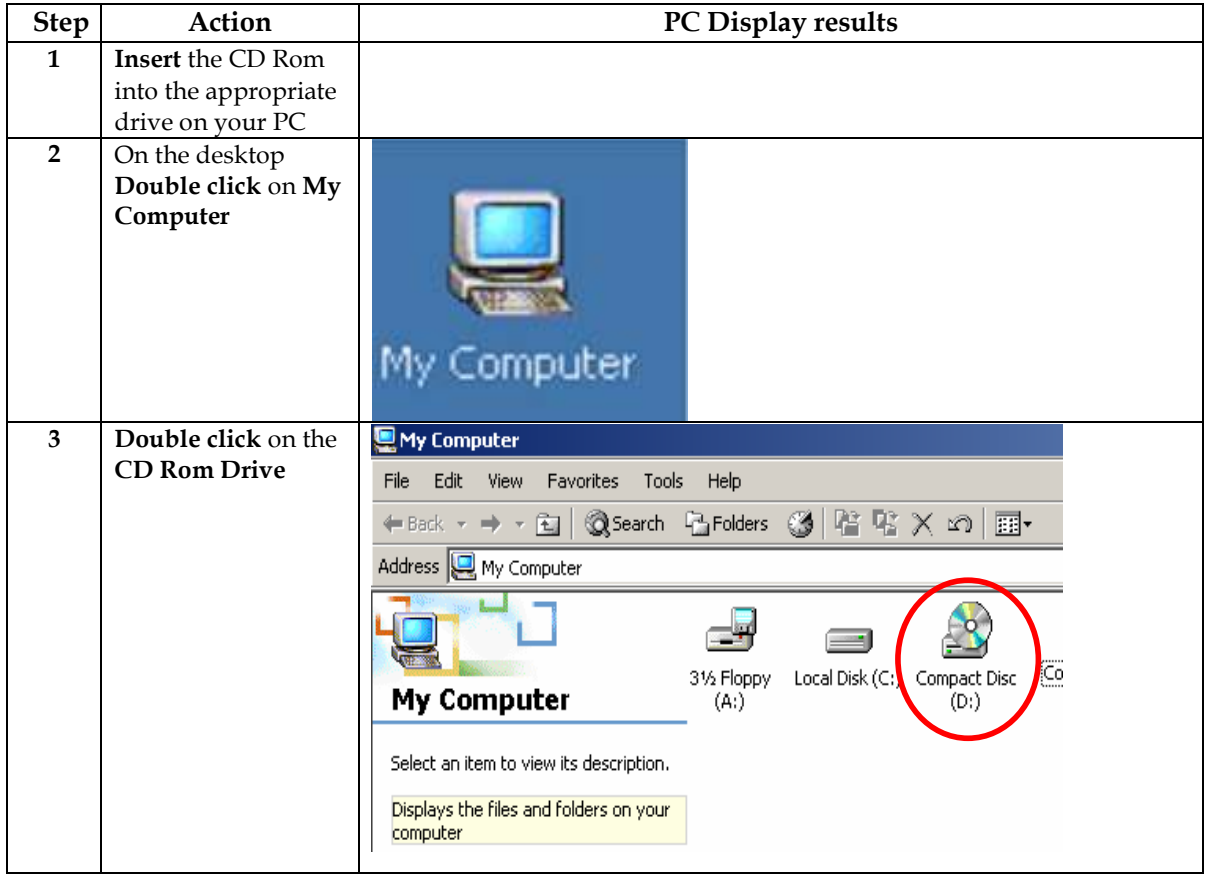

Continued on next page

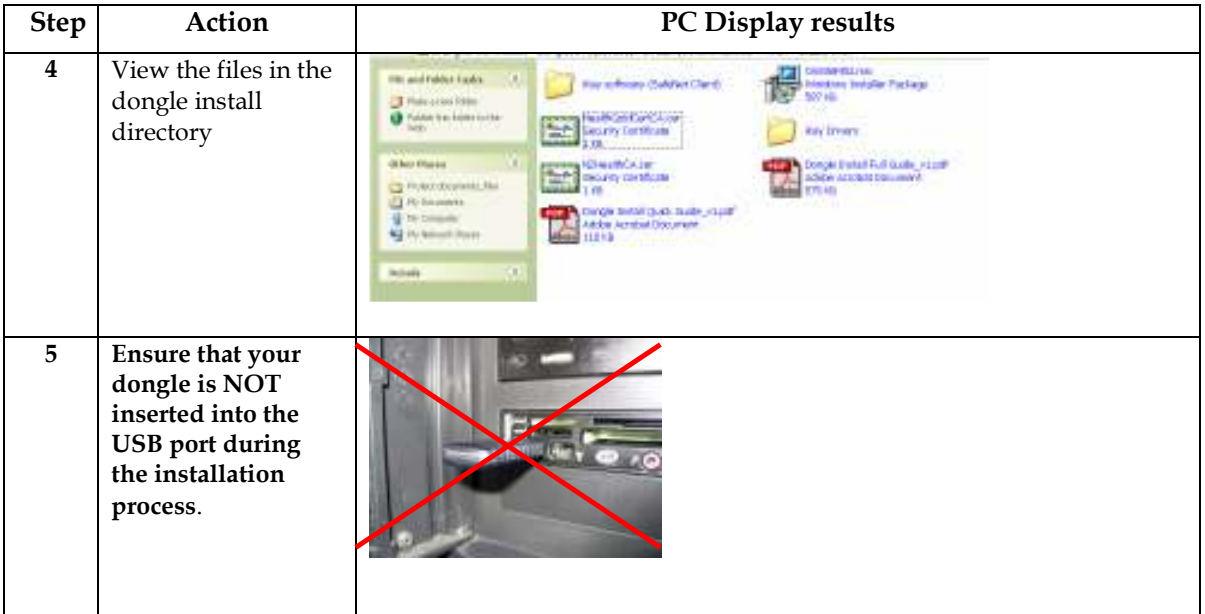

Installing your digital certificate (continued)

Installing your These certificates must be installed to confirm your personal HealthGoldCert Root and Sub CA digital certificate digital certificate was issued by a trusted authority. You will only have to do this once.

Follow the steps below:

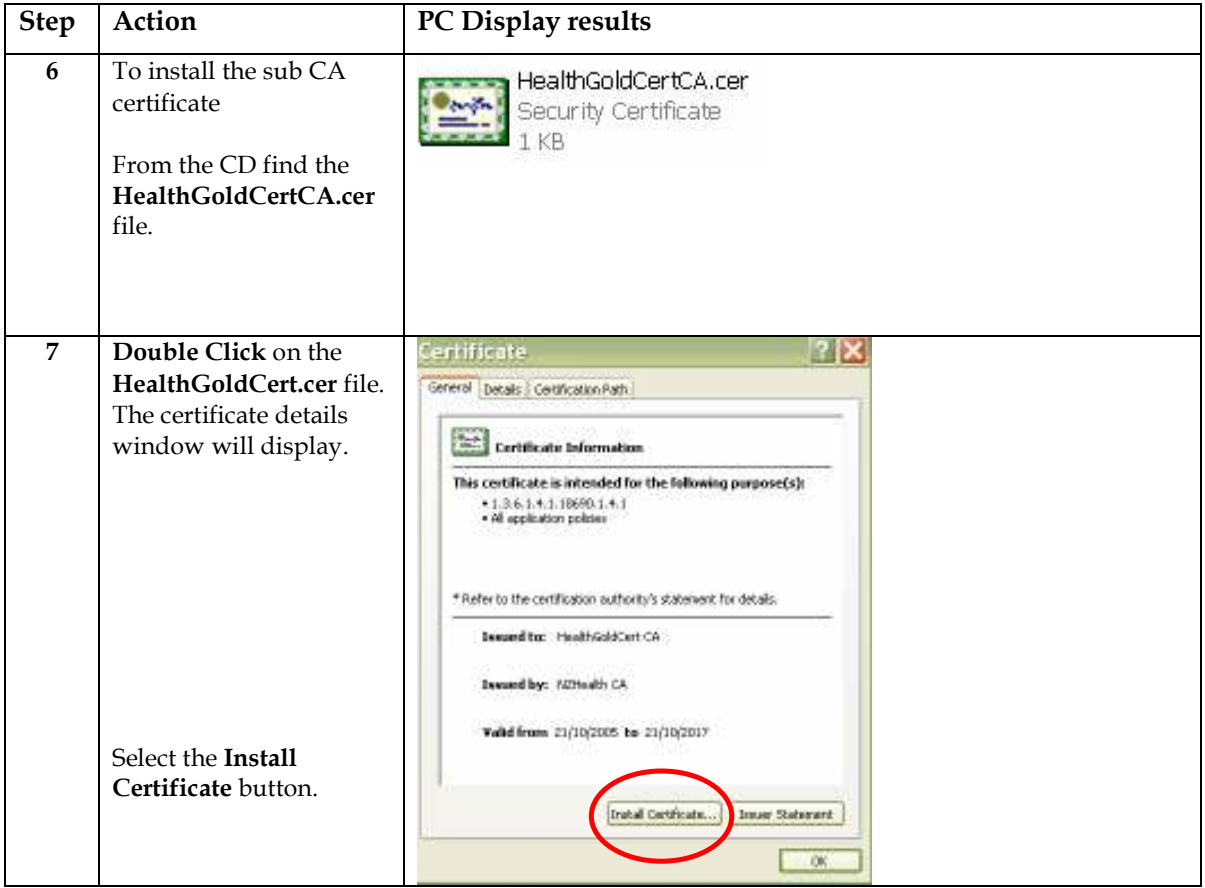

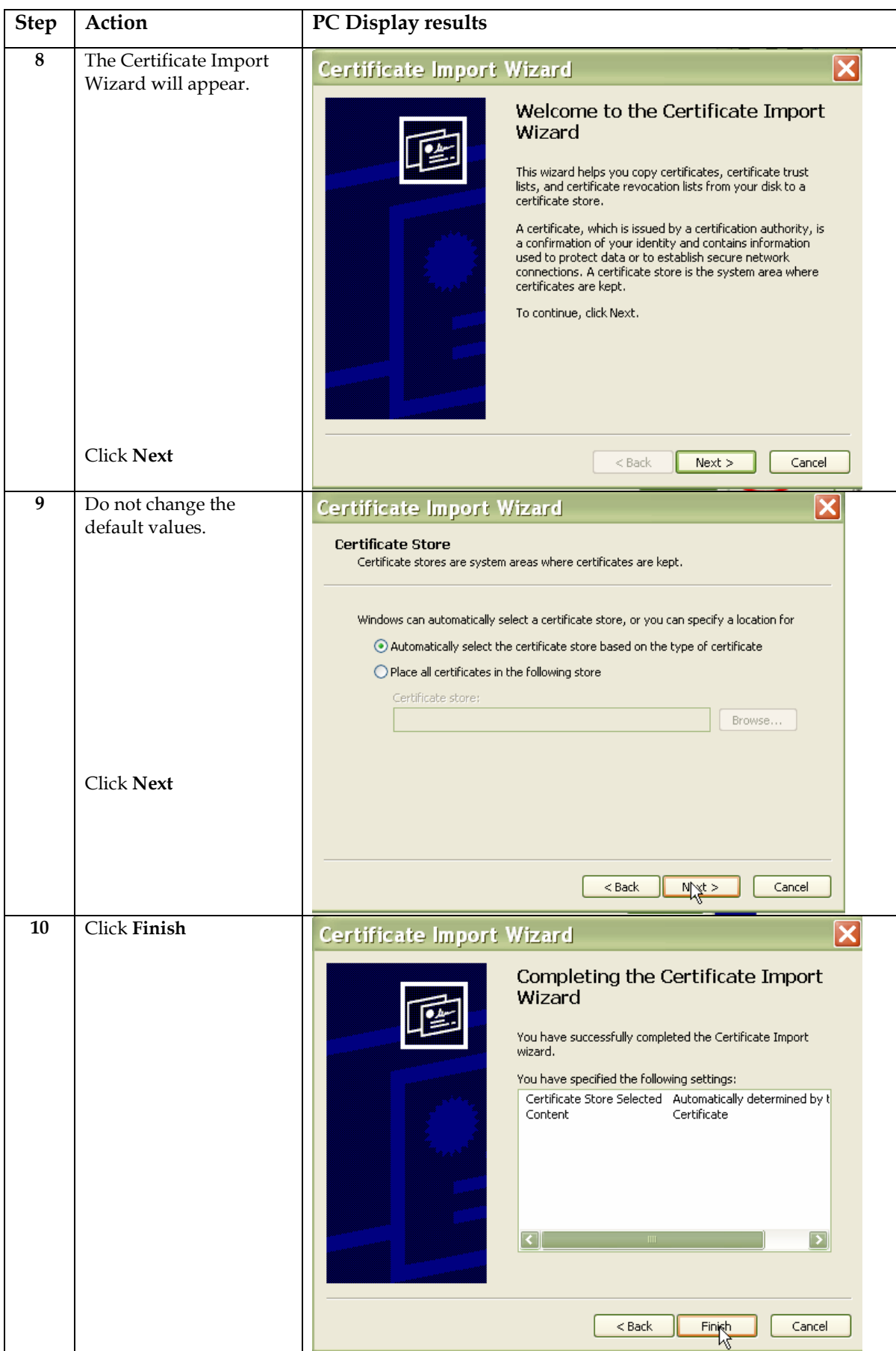

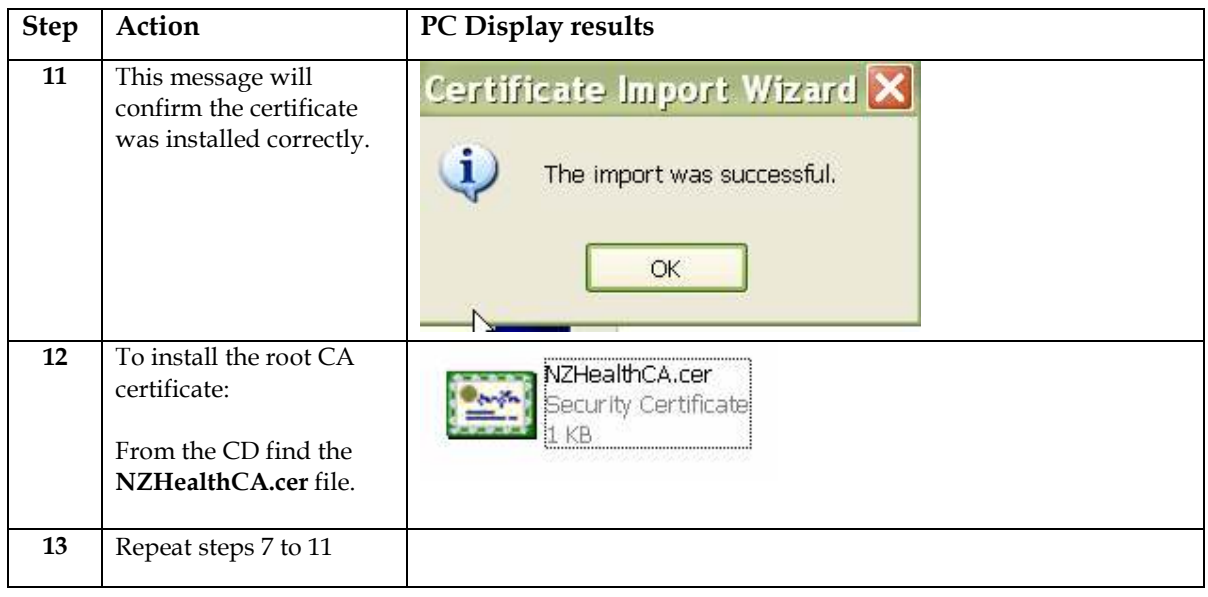

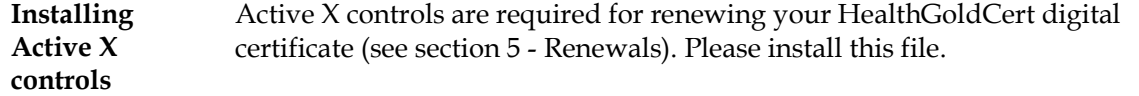

Follow the steps below:

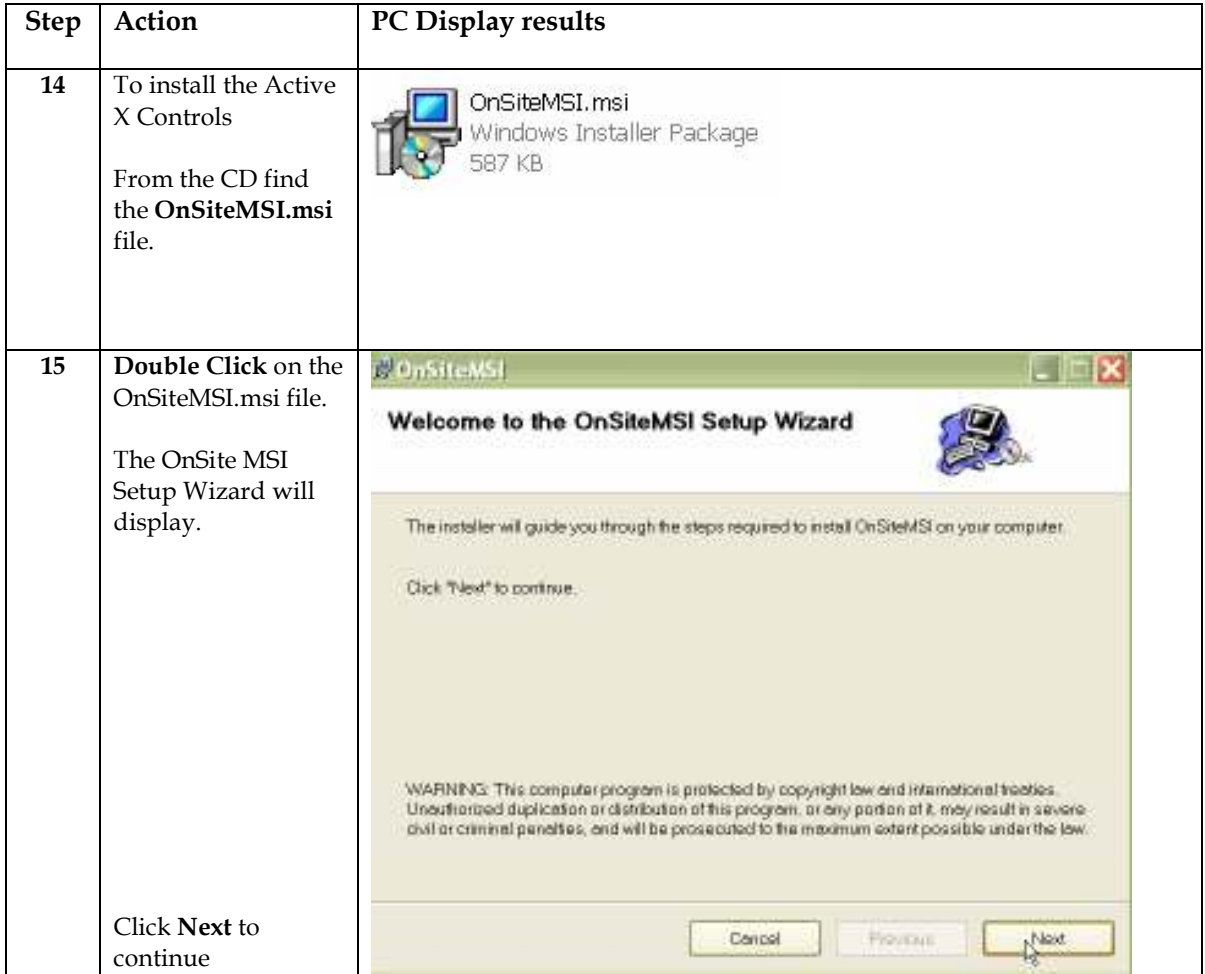

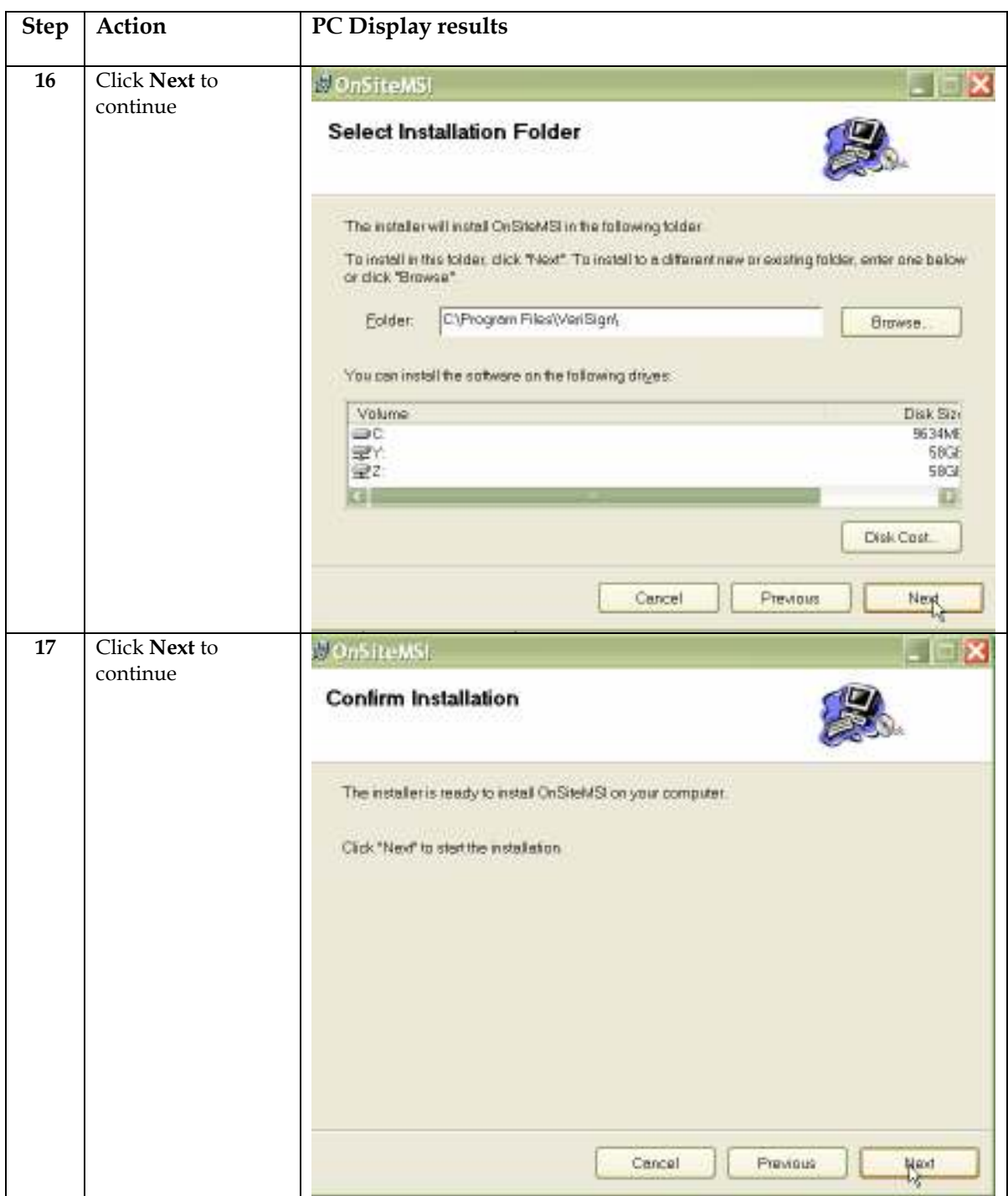

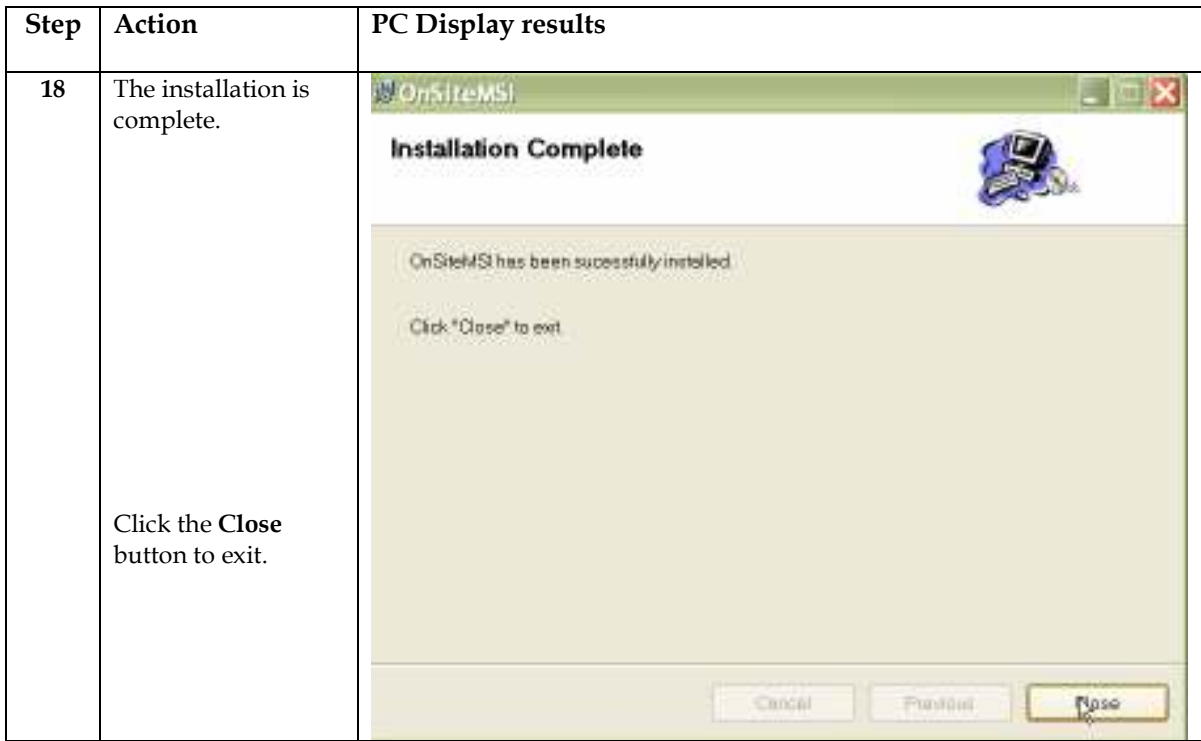

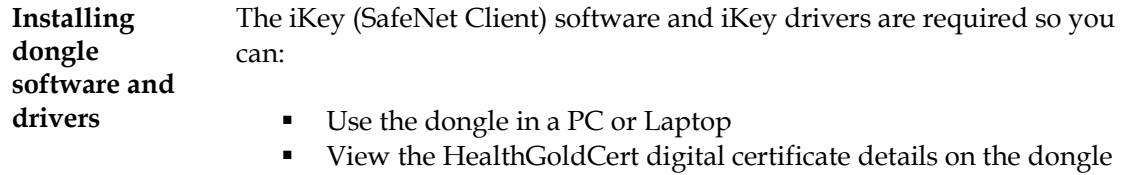

- 
- Change your dongle passphrase
- **Import other digital certificates onto the dongle**

Please install this software by following the steps below:

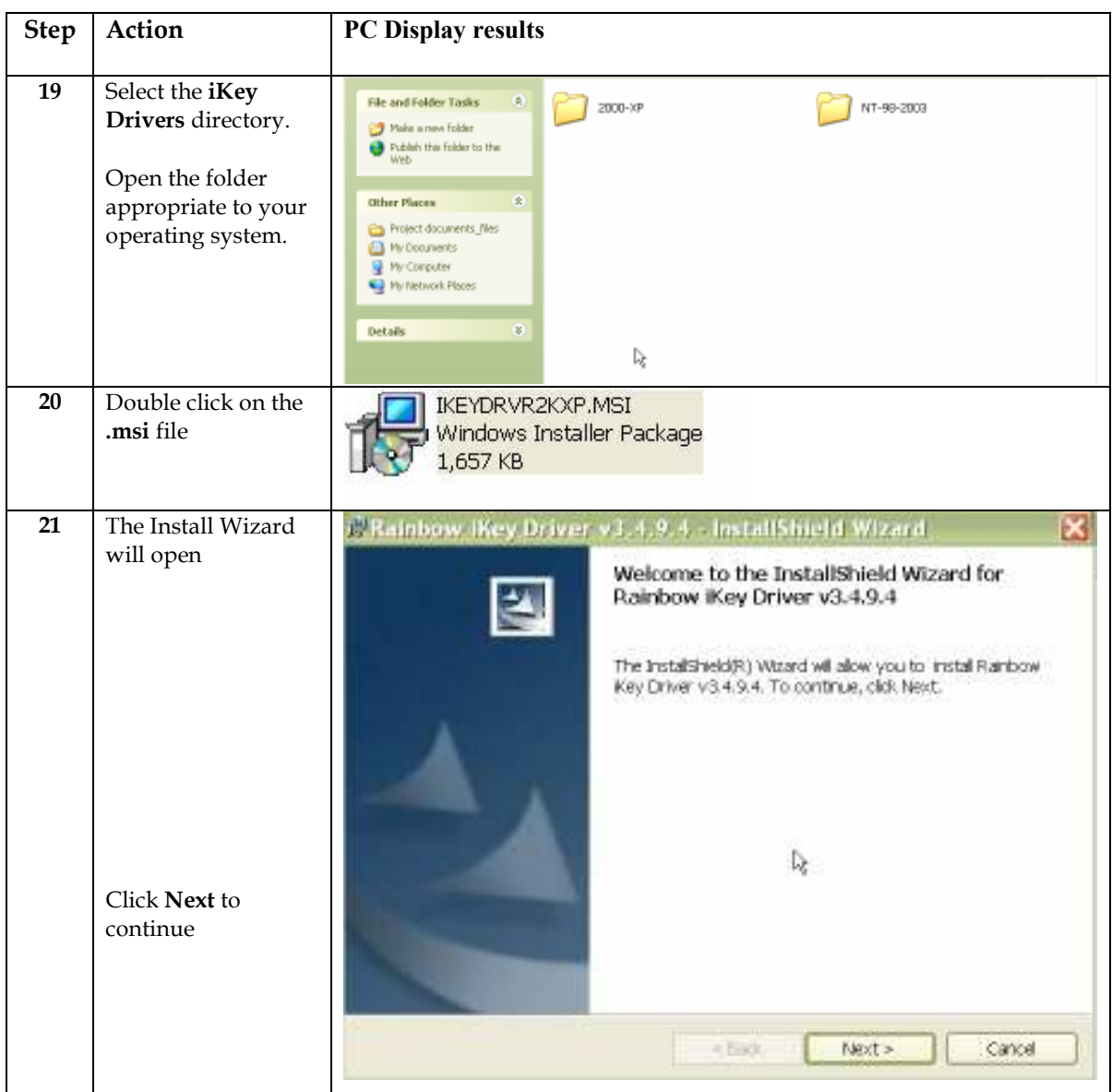

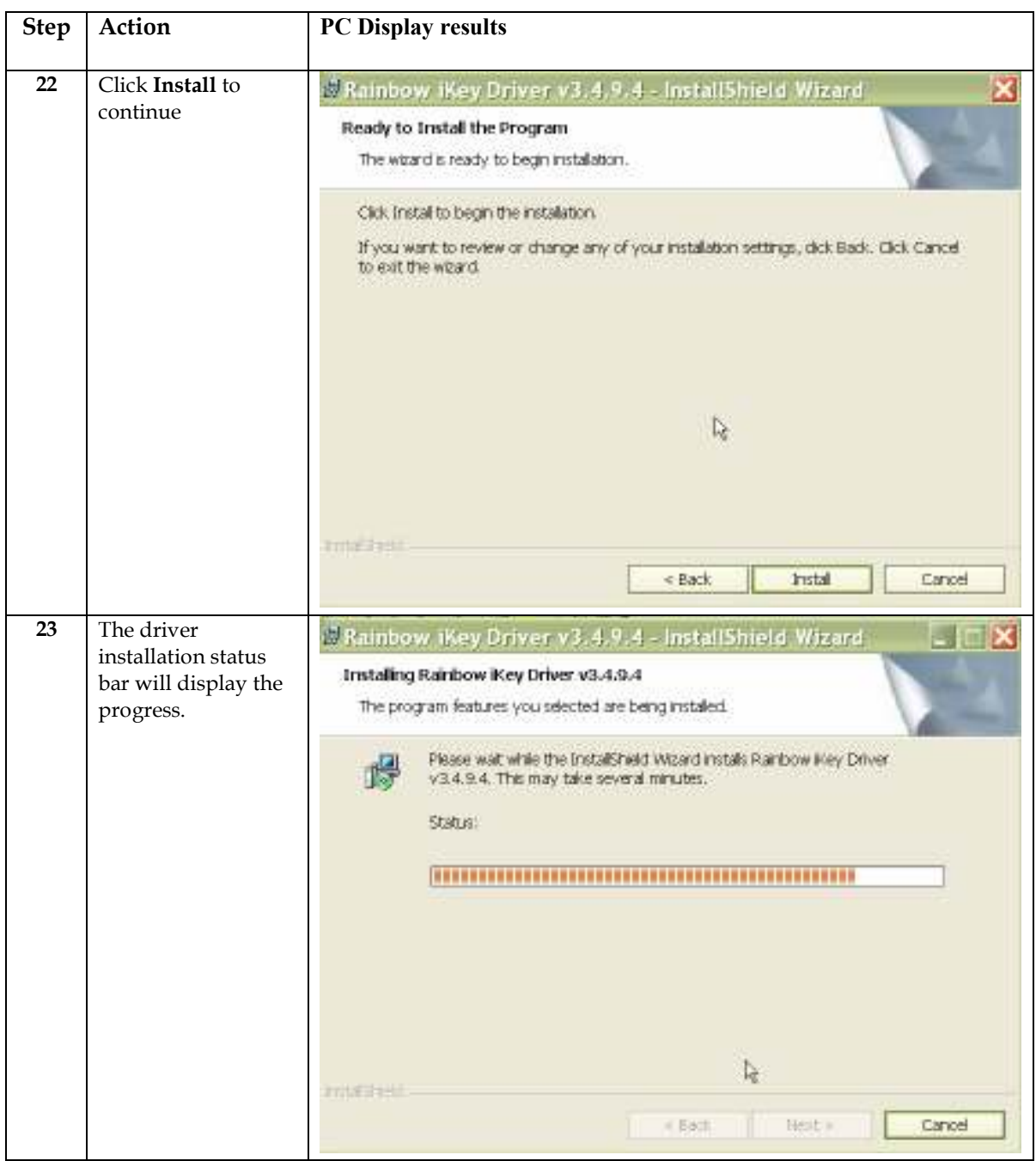

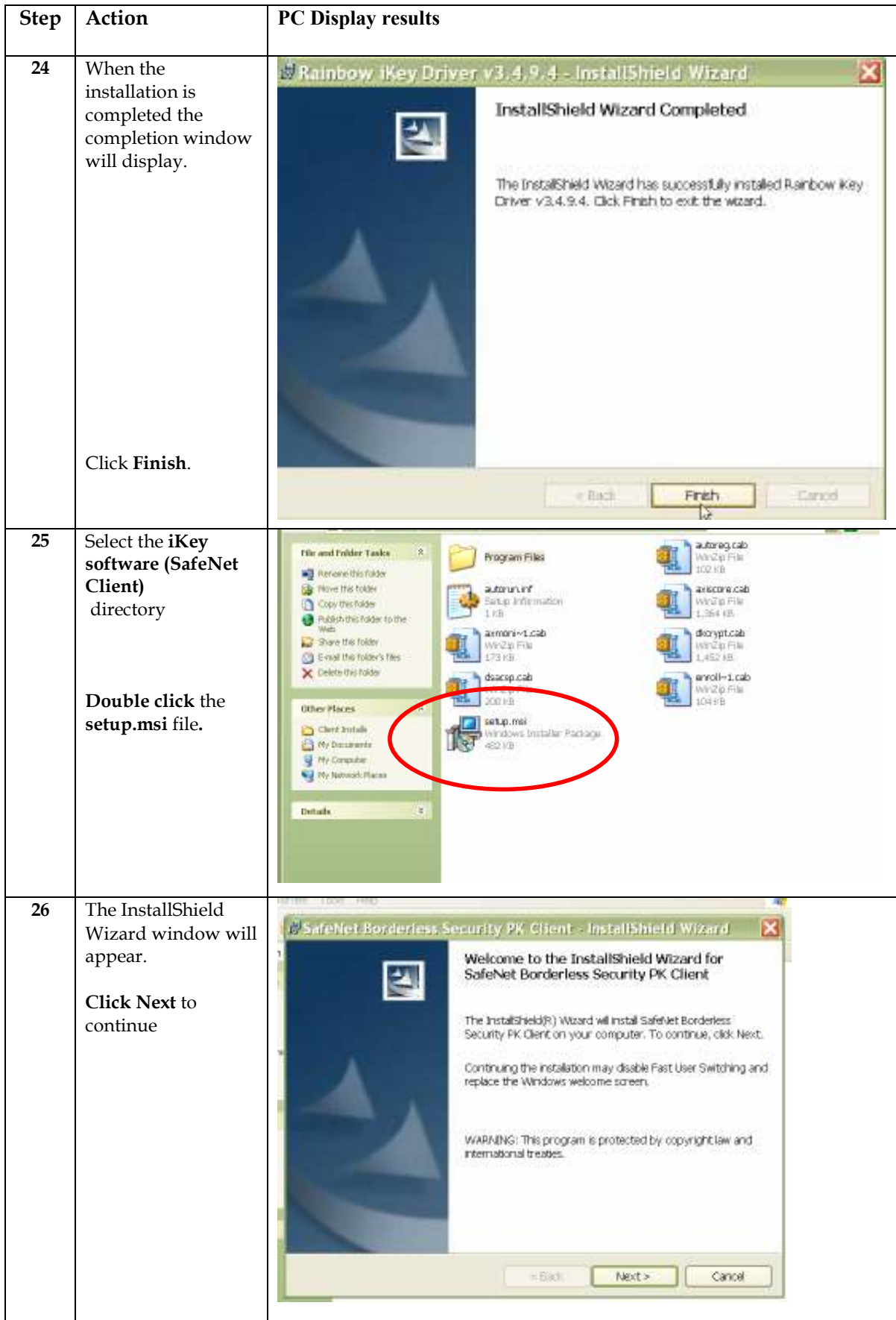

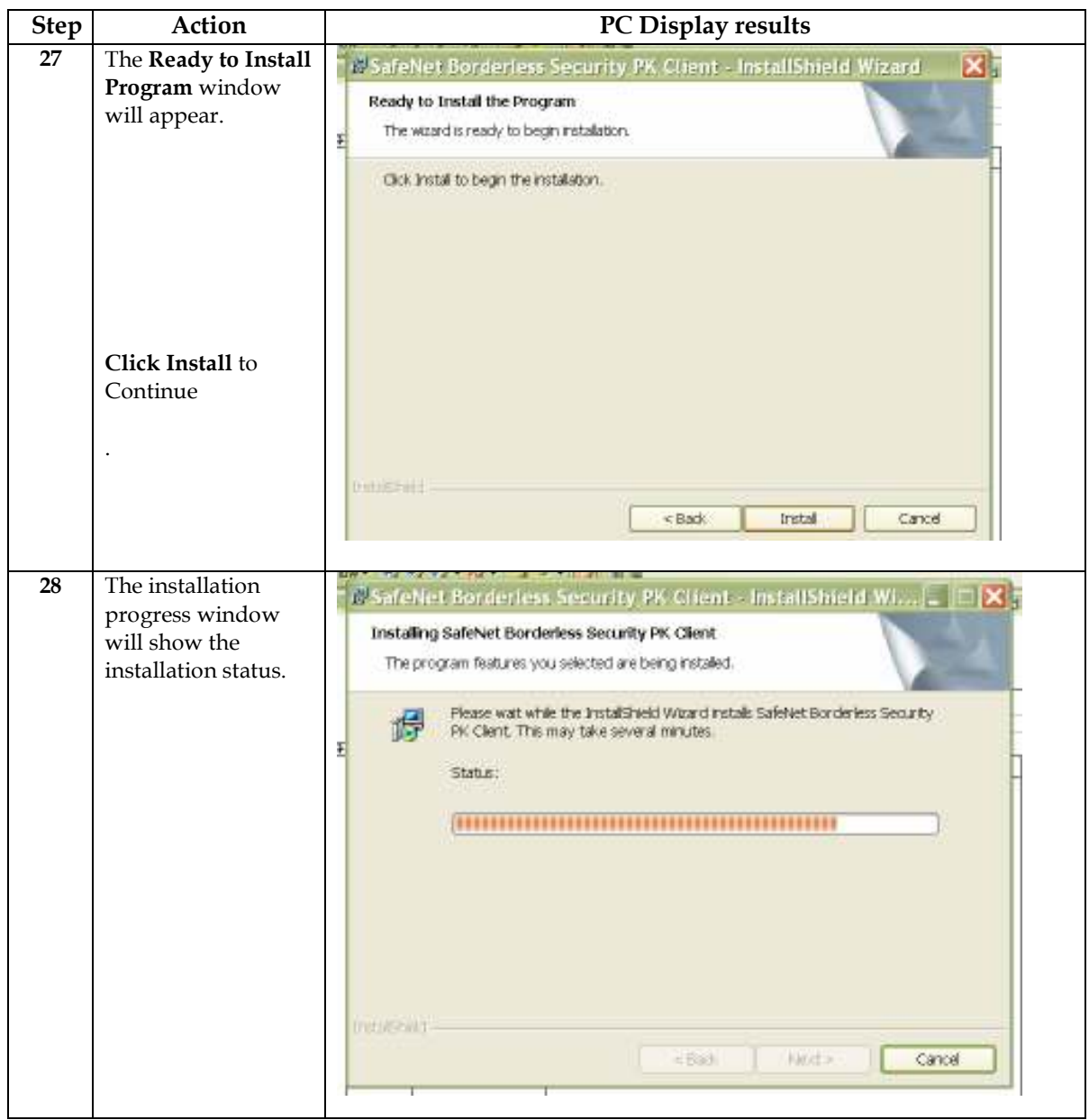

Continued on next page

(continued)

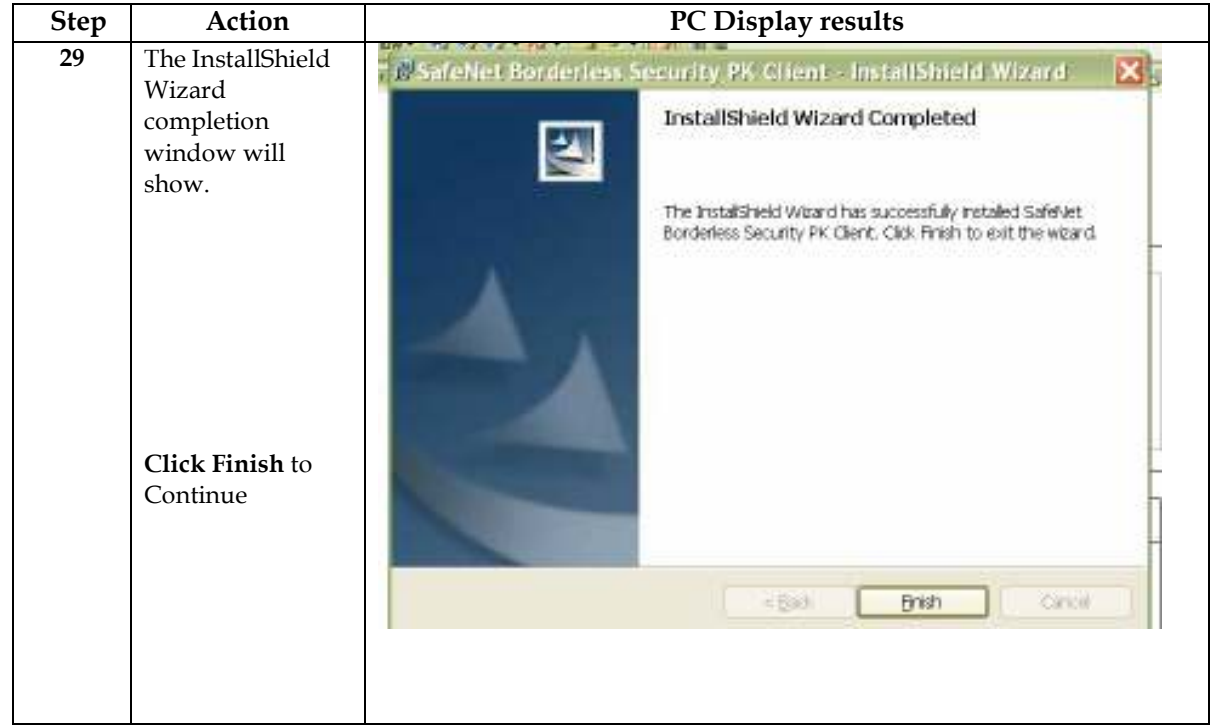

Does my digital certificate work? This section describes how to test your digital certificate. Follow the steps in the table below to connect to HealthLink's' secure website.

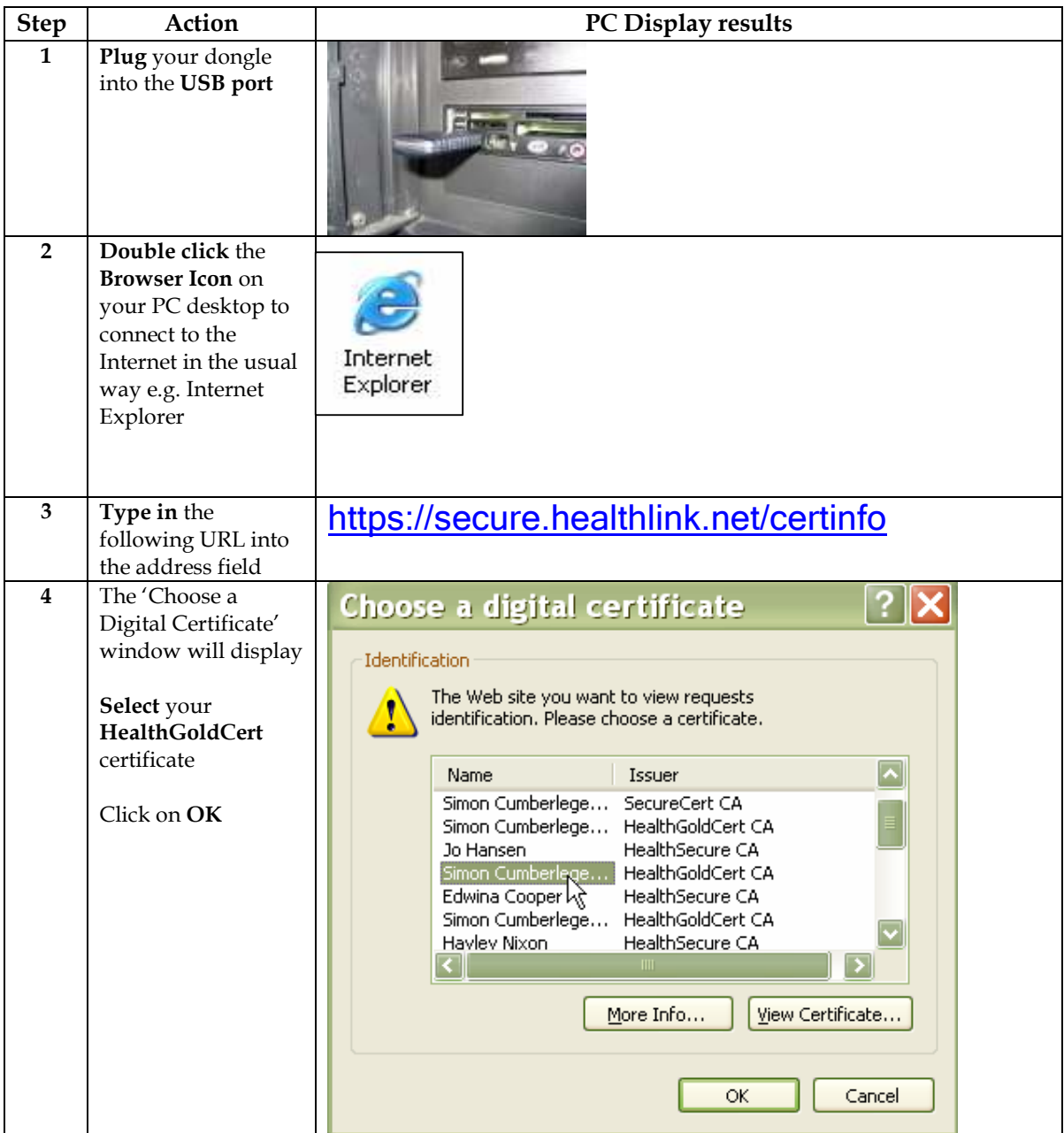

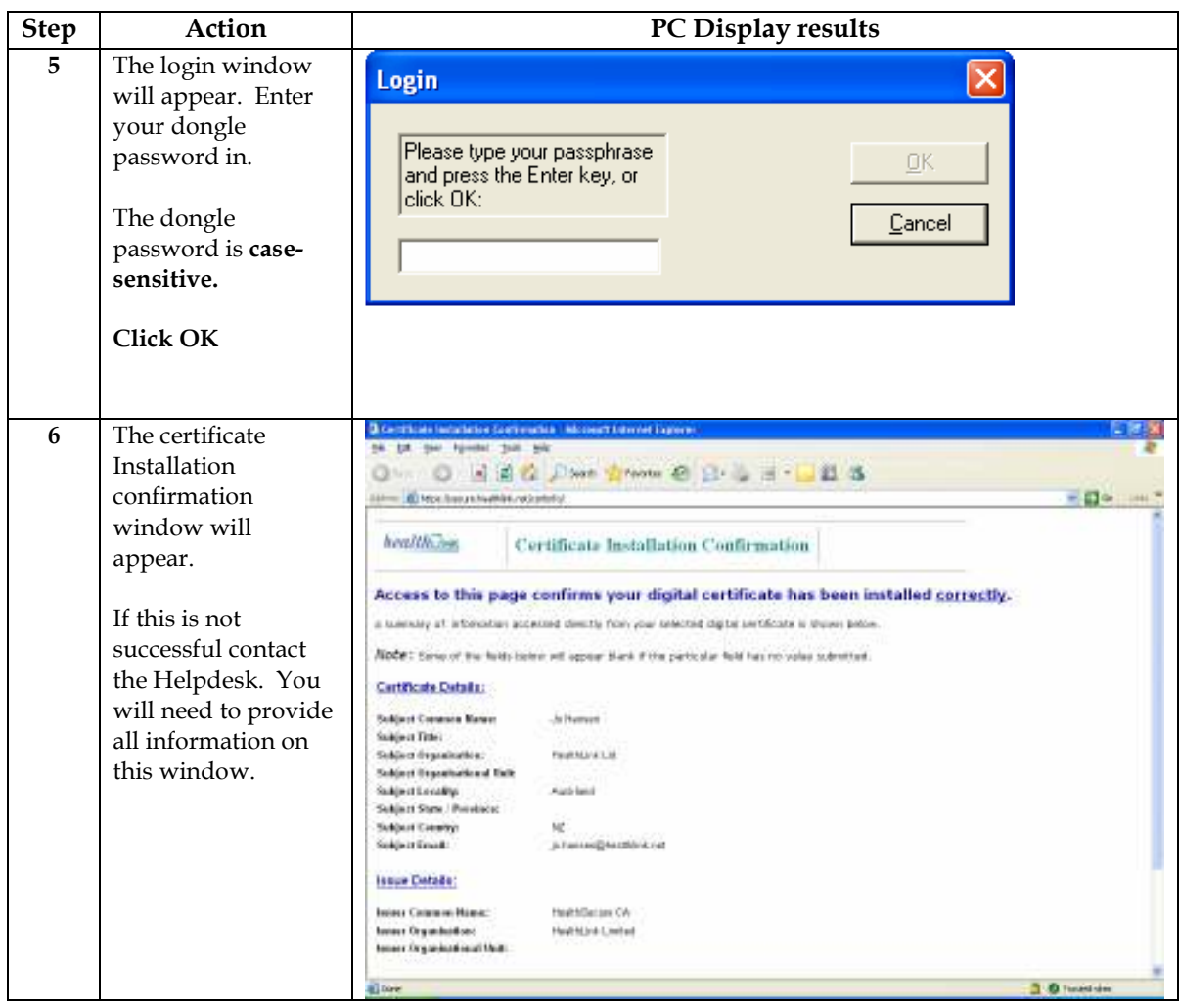

#### Testing problem? If you experience any problems during the testing of your certificate contact the HealthLink Helpdesk:

Telephone: 0800 288 887

## 3. Managing Your Dongle

Introduction In its role as Certification Authority, HealthLink operates the Helpdesk for HealthGoldCert digital certificates.

> There are several functions you can perform yourself with your new HealthGoldCert dongle and certificate once the software is installed:

- 1. View all the certificates on your dongle
- 2. Change your password
- 3. Import other certificates onto the dongle.

To view all the digital certificates on your dongle This allows you to view all the certificates on the dongle including the status, Common Name, Serial number and Expiry Date.

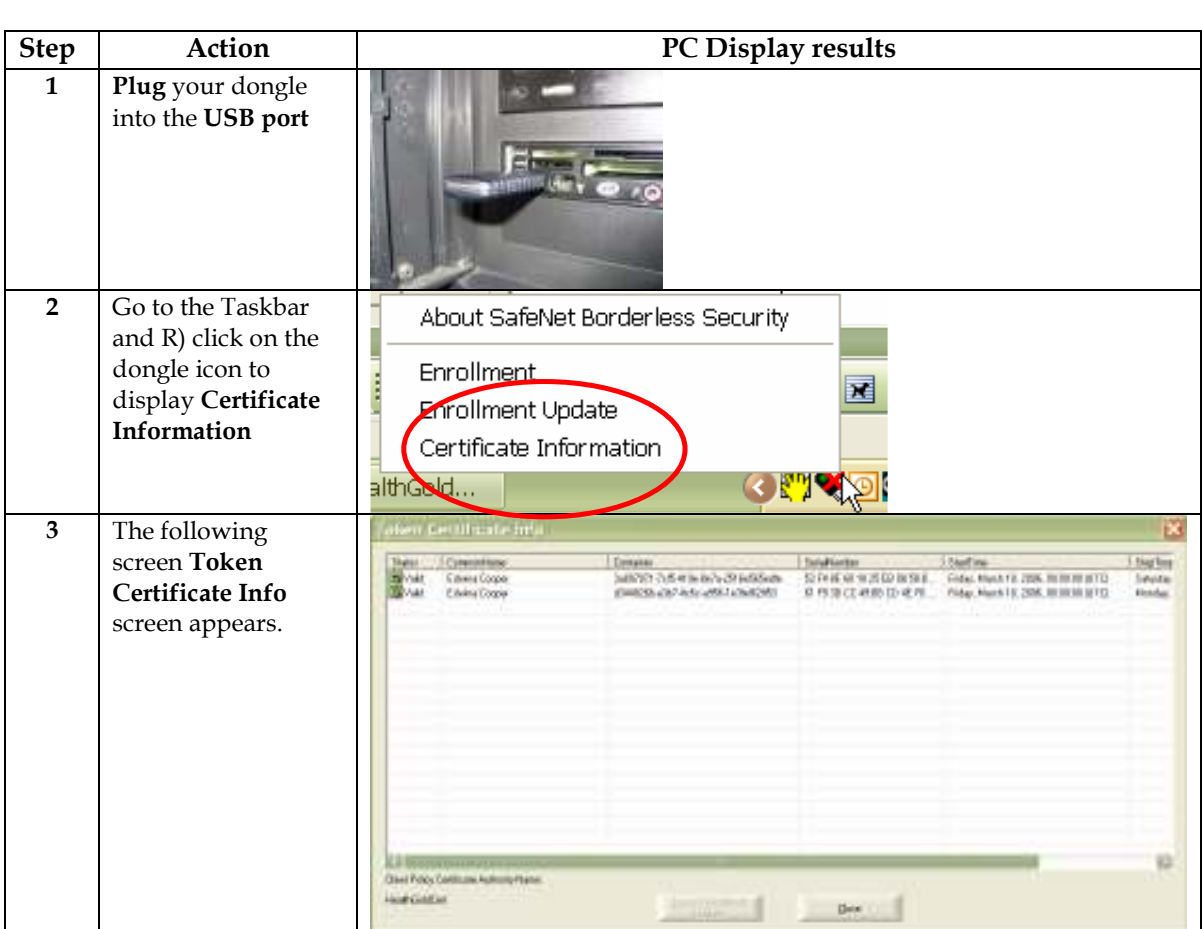

# To change

10 change<br>your password You can choose to change the password on your dongle. If you do change<br>your password the password from the one that was configured during the install process the password from the one that was configured during the install process, you must remember the new password. The HealthLink support team will not be able to access your new dongle password.

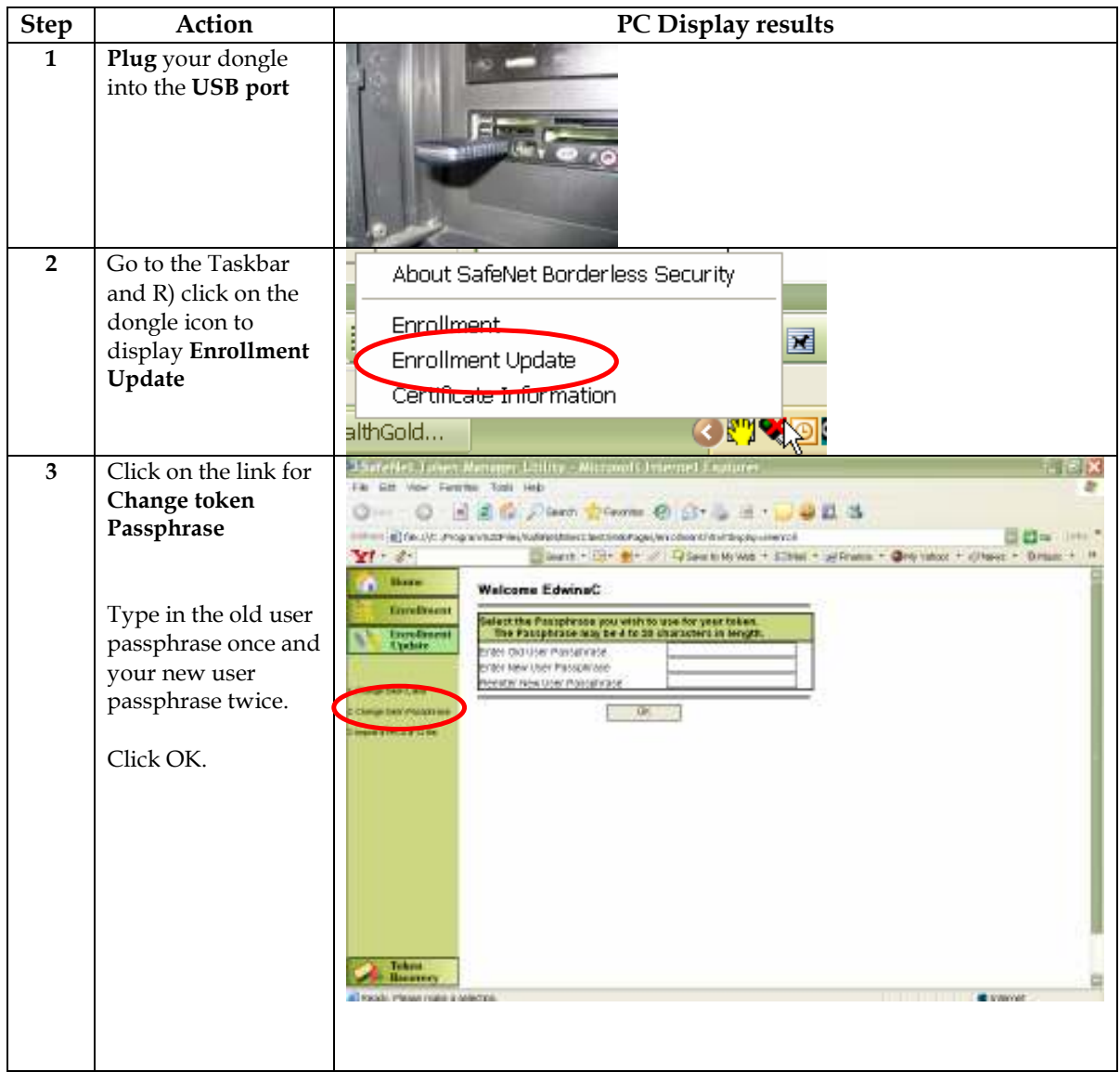

To import another certificate onto the dongle This allows you to import another PKCS #12 file onto the dongle.

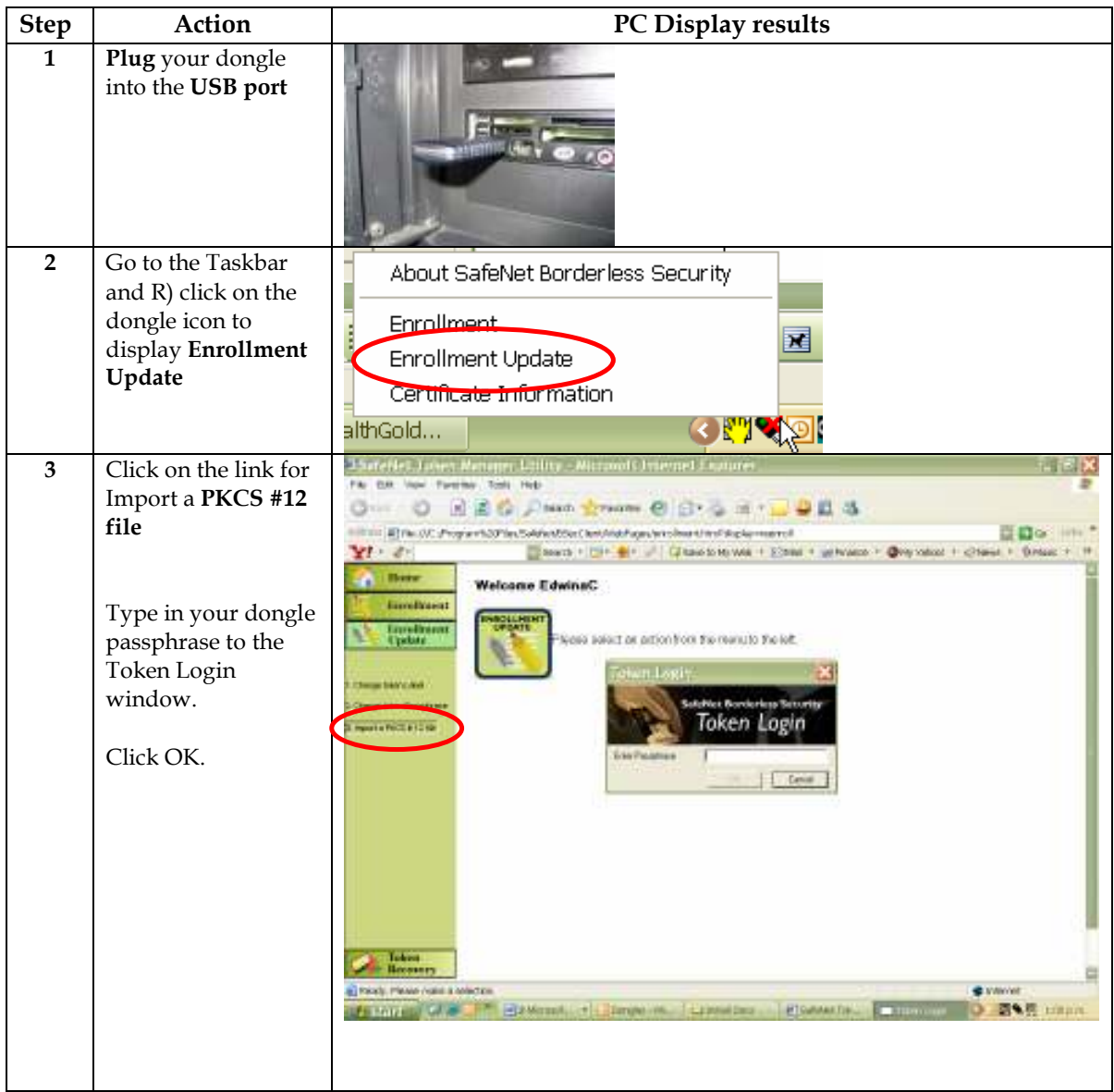

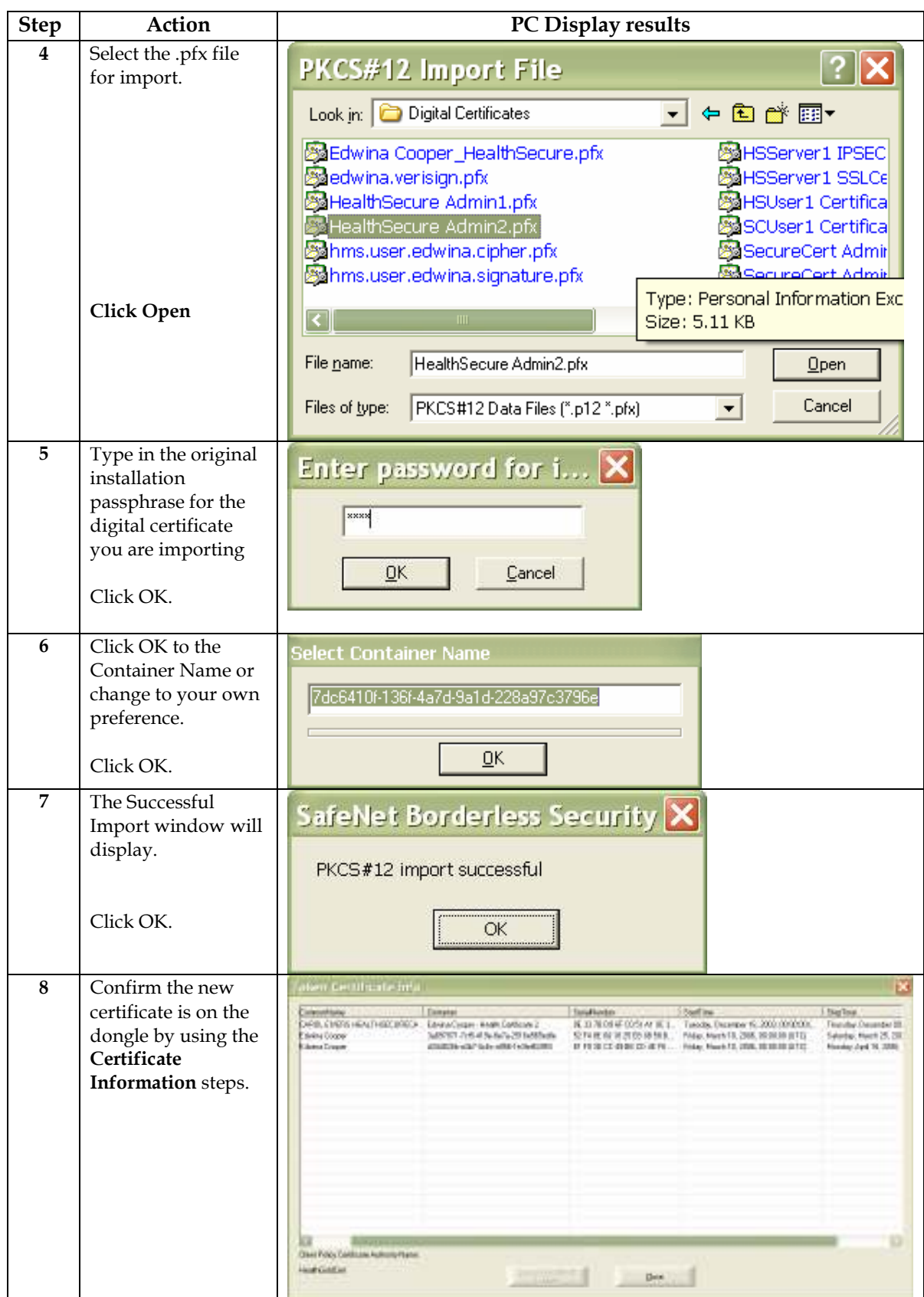

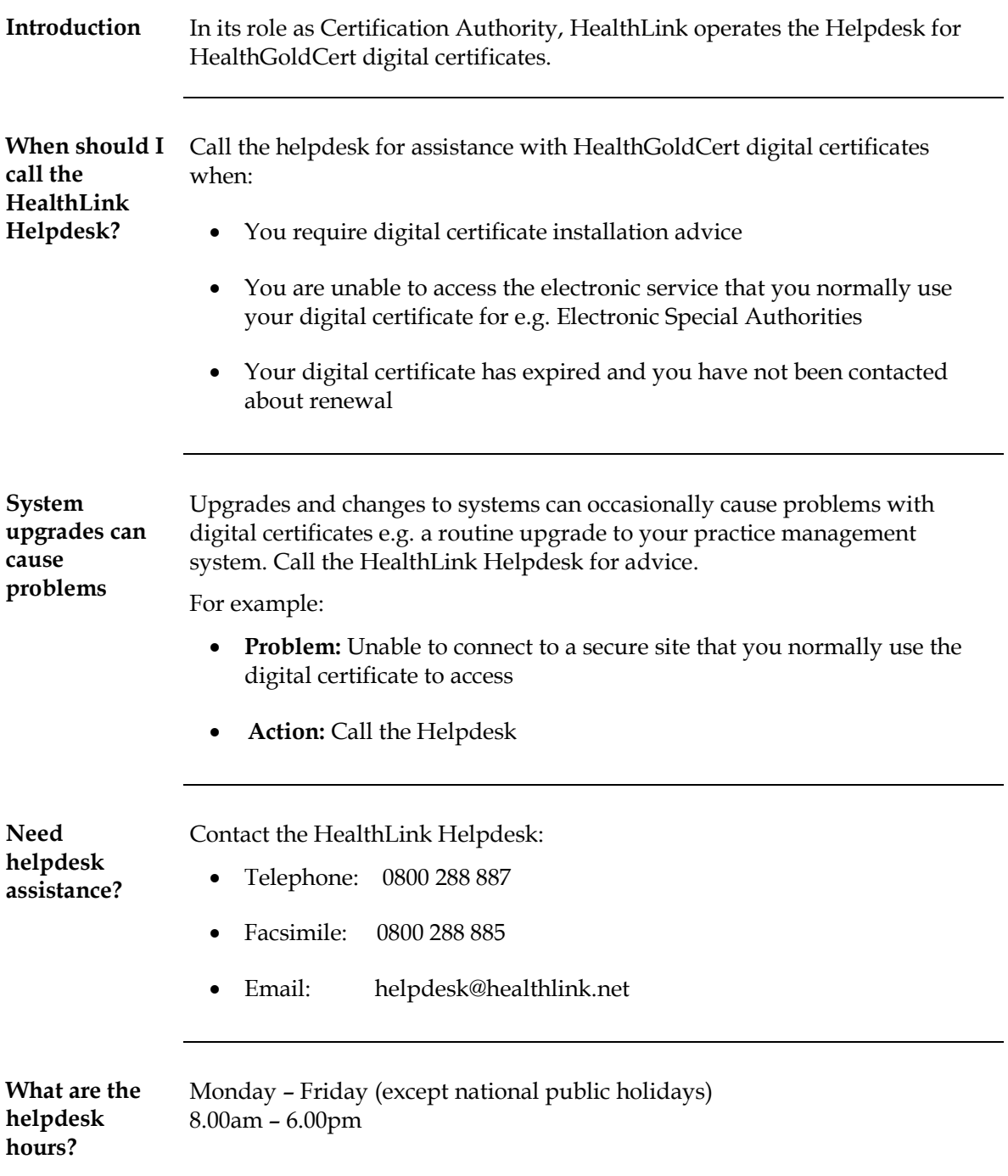

# 4. Digital Certificate Helpdesk Support

# 4. Digital Certificate Security and Storage

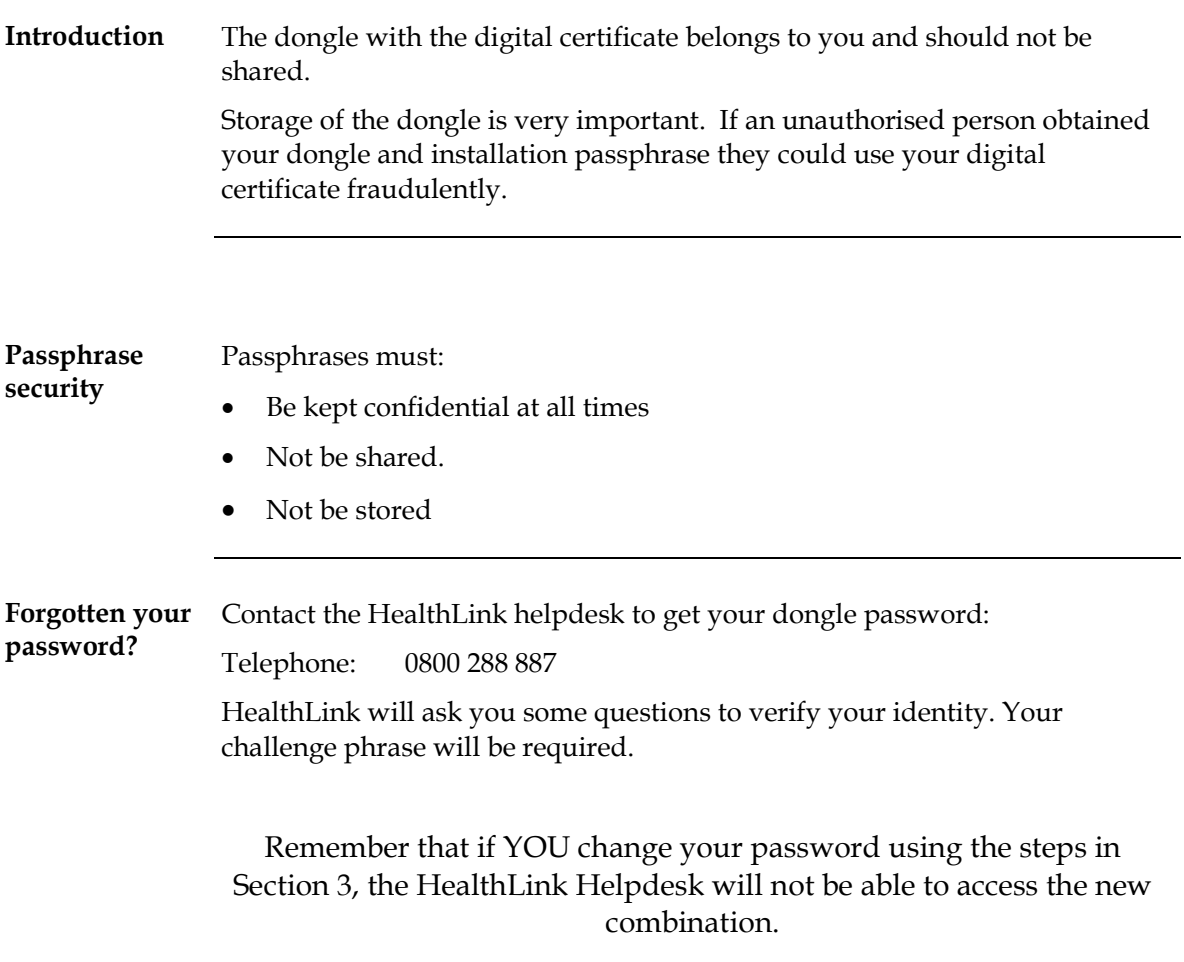

# 5. Digital Certificate Renewal

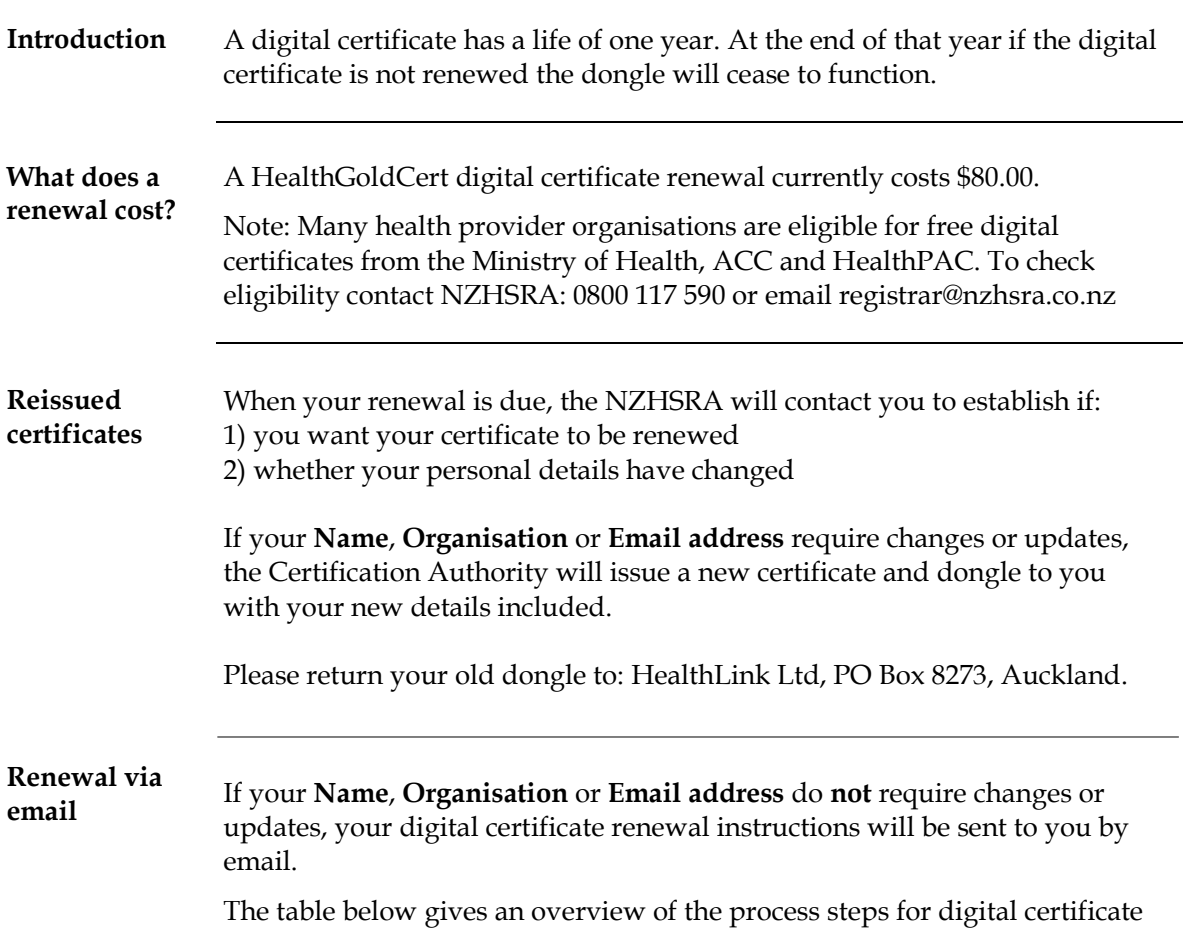

renewal via email:

![](_page_24_Picture_151.jpeg)

![](_page_25_Picture_169.jpeg)

![](_page_26_Picture_149.jpeg)

# 5. Digital Certificate Renewal, Continued

![](_page_28_Picture_101.jpeg)

![](_page_28_Picture_102.jpeg)

![](_page_29_Picture_187.jpeg)

# 6. Digital Certificate Revocation

The table below outlines the process for requesting the revocation of a digital certificate:

#### How to request the revocation of a digital certificate

![](_page_29_Picture_188.jpeg)

Continued on next page

## 6. Digital Certificate Revocation, Continued

#### How to request the revocation of a digital certificate (continued)

![](_page_30_Picture_75.jpeg)

#### More information

Detailed information on digital certificate revocation can be found in the 'Health Certificates CPS' (Certification Practice Statement) located under Digital Certificates on the HealthLink website: www.healthlink.net

![](_page_31_Picture_103.jpeg)

# 7. Changing Personal and Organisation Details